Пайдаланушы нұсқаулығы

© Copyright 2016 HP Development Company, L.P.

Microsoft – тіркелген сауда белгісі немесе АҚШ және/немесе басқа елдердегі Microsoft корпорациясының сауда белгісі.

DTS патенттері туралы ақпаратты алу үшін <http://patents.dts.com> сілтемесін таңдаңыз. DTS Licensing Limited лицензиясы бойынша өндірілген. DTS белгісі және & DTS белгісі – тіркелген сауда белгілері. DTS Studio Sound белгісі – компьютердің DTS, Inc. компаниясының сауда белгісі. © DTS, Inc. Барлық құқықтары қорғалған

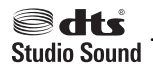

Осы құжатта берілген ақпарат ескертусіз өзгертіледі. HP өнімдері мен қызметтеріне кепілдік тек осындай өнімдермен және қызметтермен бірге келетін тікелей кепілдік мәлімдемелерінде беріледі. Осы құжаттағы ешқандай мәліметтер қосымша кепілдік деп түсінілмеуі тиіс. HP компаниясы осы құжаттағы техникалық немесе редакторлық қателерге, не болмаса қалып кеткен мәліметтер үшін жауапты емес.

Бірінші басылым: Шілде, 2016 ж.

Құжат бөлігінің нөмірі: 903663-DF1

#### **Өнім ескертуі**

Бұл нұсқаулықта көптеген өнімдерге ортақ мүмкіндіктер сипатталған. Кейбір мүмкіндіктер компьютеріңізде болмауы мүмкін.

Барлық мүмкіндіктер кейбір Windows шығарылымдарында немесе нұсқаларында жұмыс істемеуі мүмкін. Windows жүйесінің мүмкіндіктерін толығымен пайдалану үшін, жүйелердегі аппараттық құралды, драйверлерді, бағдарламалық құралды немесе BIOS жаңарту және/немесе бөлек сатып алу қажет болуы мүмкін. Толық ақпаратты <http://www.microsoft.com> бөлімінен қараңыз.

Өніміңіз үшін соңғы пайдаланушы нұсқаулары мен нұсқаулықтарын ашу үшін <http://www.hp.com/support>веб-торабына кіріңіз және еліңізді таңдаңыз. **Найдите свое устройство** (Құрылғыңызды табыңыз) қойыншасын таңдаңыз, одан кейін экрандағы нұсқауларды орындаңыз.

#### **Бағдарламалық құрал шарттары**

Осы компьютерге алдын ала орнатылған кез келген бағдарламалық жасақтама өнімін орнату, көшіру, жүктеу немесе басқаша пайдалану арқылы сіз HP соңғы пайдаланушы лицензиялық келісімінің (EULA) шарттарымен келісесіз. Егер осы лицензиялық шарттарды қабылдамасаңыз, сатып алған орынның өнімді қайтару саясатына сай өнімді (құрылғыны және бағдарламаны) 14 күн ішінде қайтарып беріңіз.

Толығырақ ақпарат алу үшін немесе бағасын толығымен қайтару туралы өтініш жасау үшін, сатушымен хабарласыңыз.

### **Қауіпсіздік туралы ескерту хабары**

**АБАЙ БОЛЫҢЫЗ!** Қызып кетумен байланысты зақымдарды немесе компьютердің қатты қызып кету жағдайын азайту үшін компьютерді тізеңізге қоймаңыз немесе компьютердің ауа желдеткішін бітемеңіз. Компьютерді тек қатты, тегіс беттің үстіне қойып пайдаланыңыз. Қасында тұрған қосымша принтер сияқты қатты беттің немесе жастық, кілем немесе мата сияқты жұмсақ беттің ауа ағынын бөгеуіне жол бермеңіз. Сонымен қатар, жұмыс кезінде айнымалы ток адаптерінің теріге немесе жастық, кілем немесе мата сияқты жұмсақ бетке тимеуін қадағалаңыз. Компьютер және айнымалы ток адаптері Ақпараттық технология жабдығы қауіпсіздігінің халықаралық стандарты (IEC 60950-1) арқылы белгіленетін пайдаланушыға рұқсат етілген бет температурасына сай келеді.

## **Мазмұны**

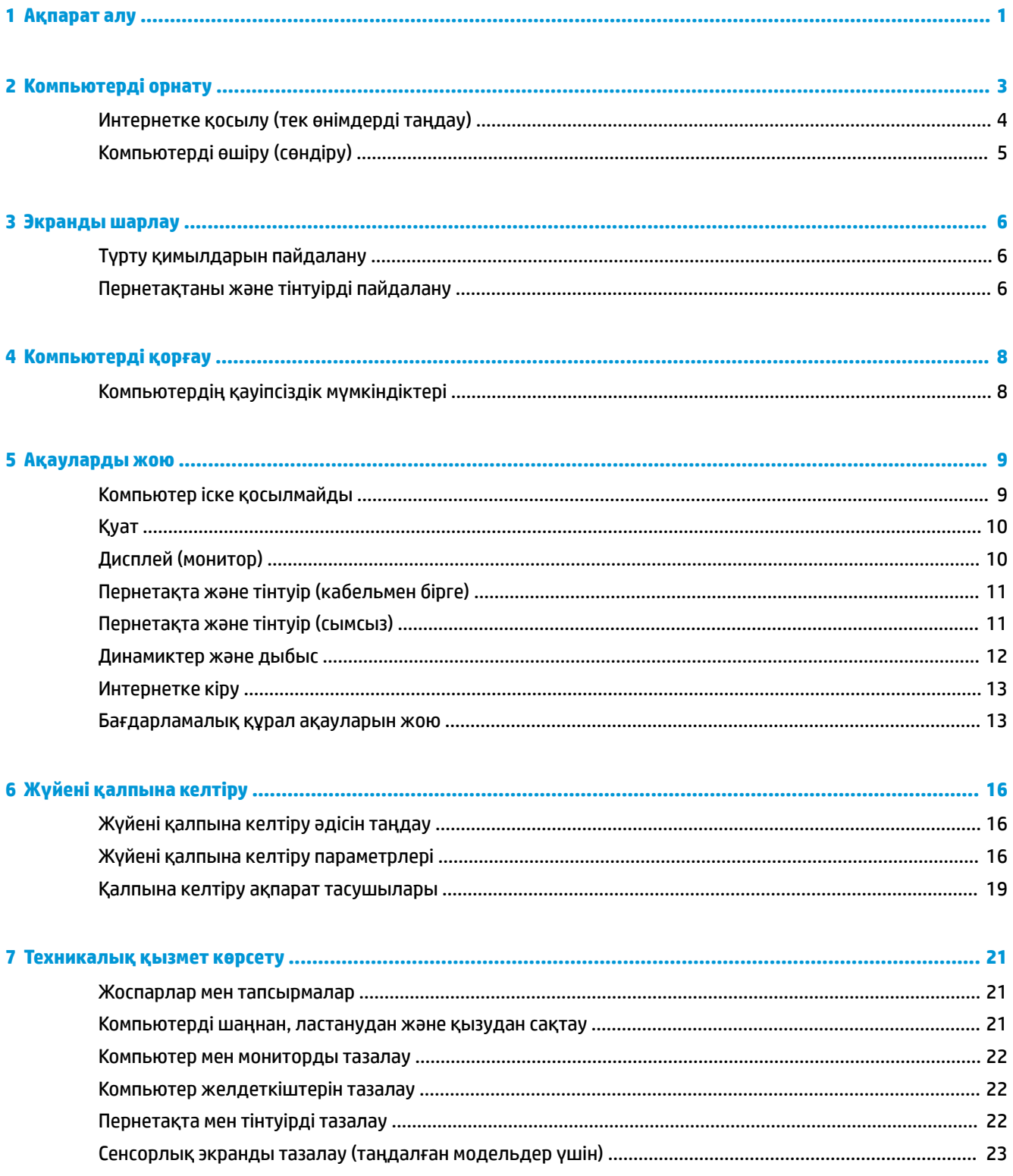

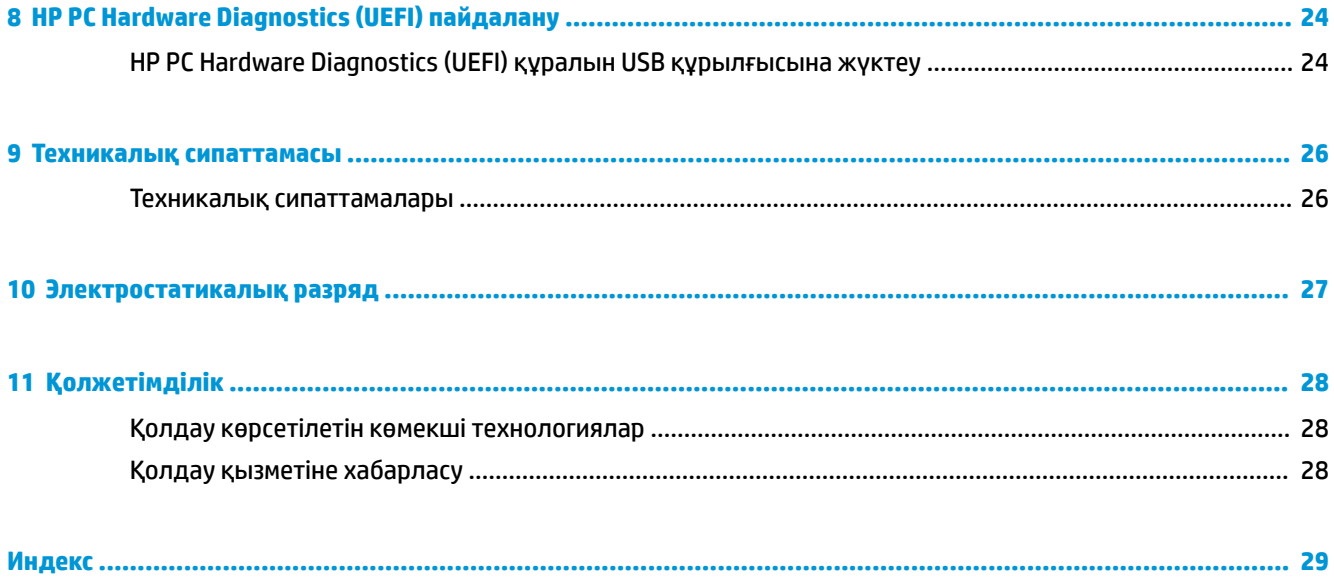

# <span id="page-6-0"></span>**1 Ақпарат алу**

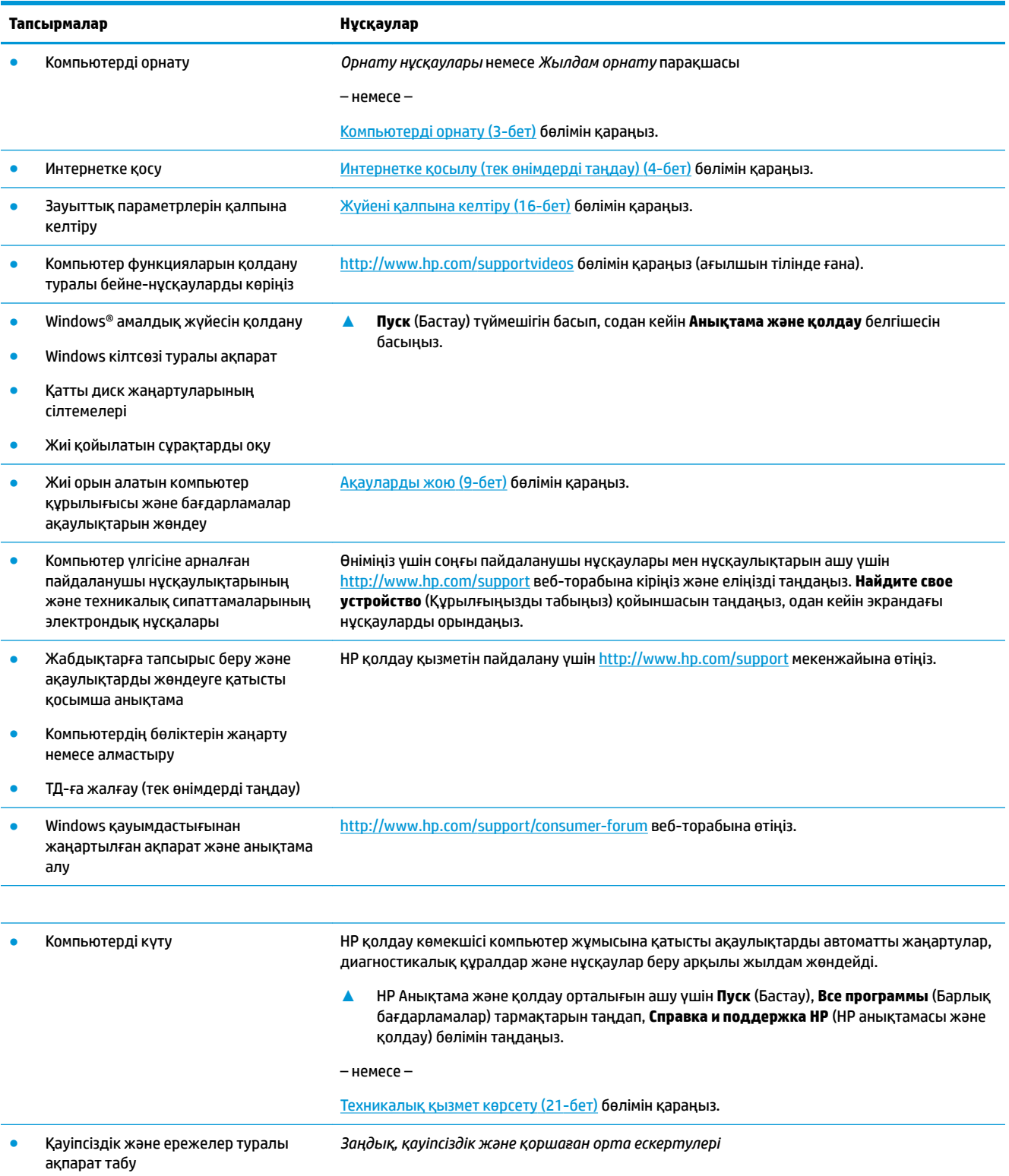

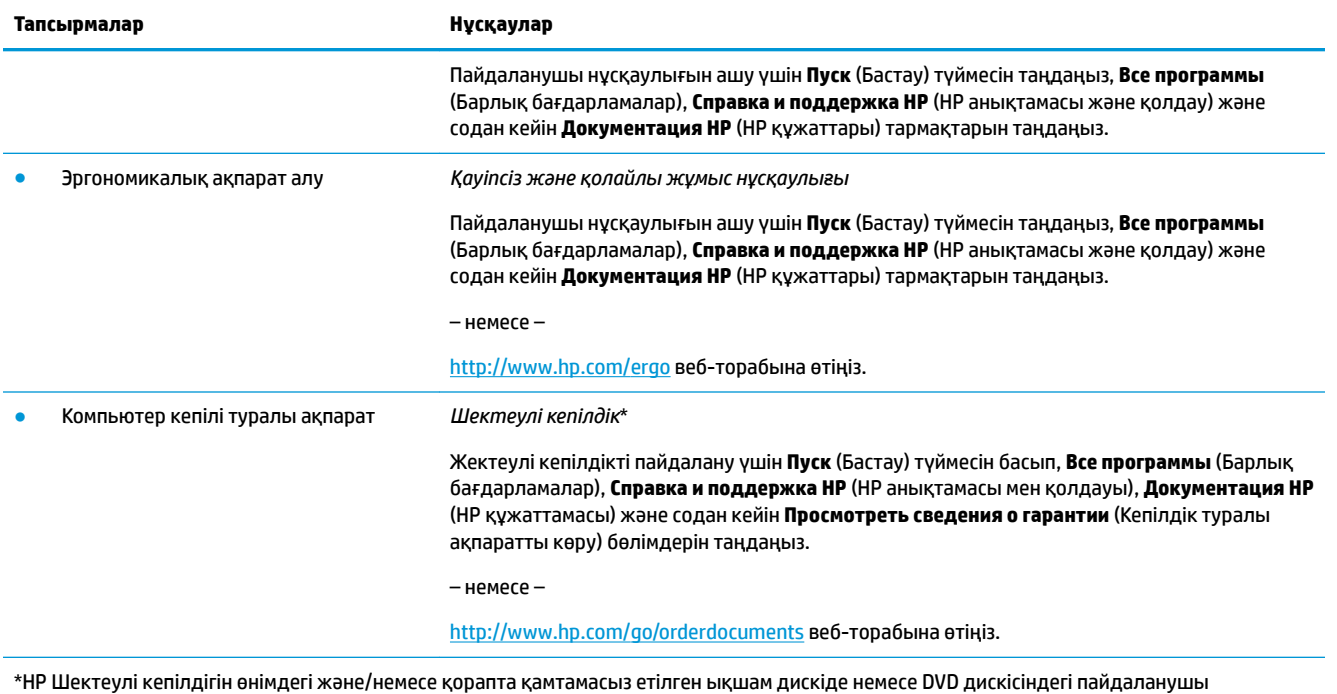

нұсқаулықтарында табуға болады. Кейбір елдерде немесе аймақтарда НР компаниясы басылған кепілдігін қорапта ұсынады. Басылған түрдегі кепілдік берілмейтін елдерде/аймақтарда оның басылған көшірмесін<http://www.hp.com/go/orderdocuments> мекенжайы бойынша сұрауға болады. Азия-Тынық Мұхит аймағында сатып алынған өнімдер бойынша POD, PO Box 161, Kitchener Road Post Office, Singapore 912006 мекенжайы арқылы HP компаниясына хат жазуға болады. Өнім атауын, аты-жөніңізді, телефон нөмірін және пошталық мекенжайды көрсетіңіз.

# <span id="page-8-0"></span>**2 Компьютерді орнату**

**АБАЙ БОЛЫҢЫЗ!** Электр тогының соғуы немесе жабдықтың зақымдалу қаупін азайту үшін:

- Компьютерді су, шаң, ылғал және күйе тимейтін жерге қойыңыз. Аталған қоршаған орта факторлары компьютердің ішкі температурасын көтеріп, өрт шығу немесе ток соғу қаупін тудыруы мүмкін.
- Жерге тұйықтап тұрған ашасын ажыратпаңыз. Жерге тұйықтау ашасы өте маңызды қауіпсіздік бөлшегі.
- Қуат сымын кез-келген уақытта оңай қол жететін жердегі айнымалы ток розеткасына қосыңыз.
- Жабдықтың қуатын қуат сымының ашасын айнымалы токтан суыру арқылы өшіріңіз. Лазер сәулесінің тікелей түсуін болдырмау үшін CD немесе DVD дискілерінің сыртын ашуға тырыспаңыз.
- Қуат жабдықтау жүйесі компьютер сатылатын елдің немесе аймақтың талаптарына сай жасалған. Егер бақса жерде қолдансаңыз, компьютердің айнымалы токқа қоспас бұрын вольттыққа қатысты жерілікті талаптарды тексеріп алыңыз.

Ауыр жарақат алу қаупін азайту үшін *Қауіпсіз және оңтайлы қолданыс нұсқаулығын* оқып шығыңыз. Бұл нұсқаулықты келесі веб-сайттан қарауға болады. [http://www.hp.com/ergo.](http://www.hp.com/ergo)

- **1.** Компьютерді желдеткіштері жабылып қалмайтындай, кабельдері жүріске кедергі жасамайтындай немесе үстіне ауыр жиһаз қойылып, бүлініп қалмайтындай етіп орналастырыңыз.
- **2.** Монитор, компьютер және басқа жабдықтардың қуат сымдарын үзіліссіз қуат жабдықтайтын құралға (UPS) жалғағанда, қуат толқынын анықтап, одан қорғайтын құрал қолдануға кеңес береміз. Егер компьютерде ТД реттегіш, модем немесе телефонға жалғағыш болса, компьютерді сигналдық белгісі бар қуат толқынын анықтағыш арқылы қорғаңыз. Теледидар кабелі немесе телефон сымын қуат толқынынан қорғайтын құралға жалғаңыз, одан кейін құралды компьютерге жалғаңыз.
- **3.** Амалдық жүйе жаңартуларын жүктеу және орнату.
	- **а.** Компьютер қолданып тұрған амалдық жүйе мен оның нұсқаларын анықтау.

**Пуск** (Бастау), іздеу жолағына система сөзін теріп, **Системная информация** (Жүйе туралы ақпарат) бөлімін таңдаңыз.

- **ә.** Интернет шолғышты ашып, <http://www.hp.com/support>веб-сайтына барыңыз.
- **б.** Қажет болса, ел мен тілді таңдап, **Бағдарламалық жасақтама мен драйверлерді алу**  бөлімін таңдаңыз.
- **в.** Енгізілім өрісіне компьютер моделінің атауы мен нөмірін енгізіп, **Find my product** (Өнімді табу) бөлімін таңдаңыз.
- **г.** Компьютердің амалдық жүйесін таңдаңыз.
- **ғ.** Жүктегіңіз келетін әр жаңартудың жанындағы **Жүктеу** пәрменін таңдаңыз.
- **д.** Әр жүктелген жаңартуды орнату үшін экрандағы нұсқауларды орындаңыз.
- **4.** Қосымша ақпарат немесе жаңартулардың басылған нұсқасын компьютердің қорабынан қараңыз.

<span id="page-9-0"></span>Компьютер орнатудың бастапқы қадамдарын аяқтаған соң, қосымша апараттық құрылғылар немесе бағдарламалар орнату қажет болуы мүмкін. Компьютеріңіз үшін жабдықтарды сатып алғанда амалдық жүйе, жад және басқа талаптарды тексеріп алыңыз. Жаңа бағдарламаны орнату үшін өндірушінің нұсқауларын орындаңыз.

- **ЕСКЕРТПЕ:** Лицензиясы бар түпнұсқа бағдарламаны ғана қолданыңыз. Бағдарламаның көшірмесін орнату нәтижесінде компьютерге вирус жұқтыруыңыз мүмкін немесе ондай қолданыс заңсыз болуы мүмкін.
- **ЕСКЕРТПЕ:** Қауіпсіздік жүйесі ондай мәселені анықтау үшін орнатылғанымен ұрлық, қате қолданыс немесе бағдарламаға шабуыл мүмкіндігіне төтеп бере алмауы мүмкін.

## **Интернетке қосылу (тек өнімдерді таңдау)**

Сымсыз желіге қосылу:

- **ЕСКЕРТПЕ:** Сымсыз жергілікті аймақтық желі (WLAN) орнатып, интернетке қосылу үшін, кеңжолақты модем (DSL немесе кабель) (бөлек сатылады), жоғары жылдамдықты интернет провайдері мен сымсыз роутер (бөлек сатылады) қажет.
	- **1.** WLAN құрылғысының қосулы екендігіне көз жеткізіңіз.
	- **2.** Тапсырмалар тақтасындағы желі күйі белгішесін таңдап, қол жетімді желілердің біріне қосылыңыз.

Егер желі қауіпсіз қосылған WLAN желісі болса, сізден желінің қауіпсіздік кілтін енгізу сұралады. Кодты енгізіп, қосылымды аяқтау үшін **Келесі** түймесін таңдаңыз.

- **ЕСКЕРТПЕ:** Егер WLAN тізімі көрсетілсе, сымсыз жол жоспарлағышы ауқымының немесе кіру нүктесінің сыртында болуыңыз мүмкін.
- **ЕСКЕРТПЕ:** Өзіңіз қосылғыңыз келген WLAN көрінбесе, тапсырмалар тақтасындағы желі күйінің белгішесін оң жақ түймешікпен немесе екі рет басып, **Открыть центр управления сетями и общим доступом** (Желі және ортақтасу орталығын ашу) пәрменін таңдаңыз. **Жаңа қосылым немесе желіні орнату** опциясын таңдаңыз. Желіні қолмен іздеу және оған қосылу немесе жаңа желі байланысын орнатуға мүмкіндік беретін опциялар тізімі ашылады.
- **3.** Экрандағы нұсқауларды орындап қосылысты аяқтаңыз.

Қосылыс орнатылып болған соң, оның аты мен күйін тексеру үшін көрсеткішті тапсырмалар тақтасының оң жақ шетіндегі хабарландыру аймағындағы желі белгішесін таңдаңыз.

Сымды желіге қосылу үшін:

- **1.** 8-істікті, RJ-45 (желі) кабелін компьютердің желі ұясына жалғаңыз.
- **2.** Желі кабелінің екінші ұшын қабырғадағы желі ұясына немесе роутерге жалғаңыз.
- **ЕСКЕРТПЕ:** Егер желі кабелінің ТД мен радио кедергілерінен келетін шуды басатын құрылғысы болса, кабельдің құрылғы орнатылған ұшын мониторға бағыттаңыз.

Егер интернетке қосылу орындалмаса, [Интернетке кіру](#page-18-0) (13-бет) тарауын қараңыз.

## <span id="page-10-0"></span>**Компьютерді өшіру (сөндіру)**

**ЕСКЕРТУ:** Компьютер өшірілген кезде сақталмаған мәліметтер жойылады. Компьютерді өшірмес бұрын жұмысыңыздың сақталғанына көз жеткізіңіз.

Өшіру пәрмені барлық ашық бағдарламаларды жабады, сондай-ақ амалдық жүйені және дисплей мен компьютерді де өшіреді.

Төмендегі жағдайлардың кез келгенінде компьютерді өшіріңіз:

- Компьютер ішіндегі компоненттерге кіру қажет болғанда.
- USB не бейне портына немесе құлақаспап не микрофон ұяшығына жалғанбайтын сыртқы жабдықты жалғағанда
- Компьютер ұзақ уақыт бойы пайдаланылмаған немесе сыртқы қуат көзінен ажыратылған кезде.

Компьютерді қуат түймешігі арқылы да өшіруге болатынымен, ұсынылатын үрдіс Windows жүйесінің Завершение работы (Жұмысты аяқтау) пәрменін қолдану болып табылады.

**ЕСКЕРТПЕ:** Компьютер ұйқылық режимде немесе күту күйінде болғанда, қуат түймешігін басып қалу арқылы ұйқылық режимнен немесе күту күйінен шығу қажет.

- **1.** Жұмысыңызды сақтап, барлық ашық бағдарламаларды жабыңыз.
- **2. Пуск** (Бастау) түймесін басып, одан кейін **Завершение работы** (Жұмысты аяқтау) параметрін таңдаңыз.

## <span id="page-11-0"></span>**3 Экранды шарлау**

Компьютер экранын мына әдістермен шарлауға болады:

- Түрту қимылдарын пайдалану (тек өнімдерді таңдау)
- Пернетақта мен тінтуірді қолдану

Кейбір компьютер үлгілерінің пернетақталарында күнделікті тапсырмаларды орындауға арналған арнайы әрекет пернелері немесе пернелер үйлесімімен орындалатын функциялар бар.

### **Түрту қимылдарын пайдалану**

Сенсорлық қимылдарды параметрлерін өзгерту, түйме конфигурациялары, жылдамдығын басу және меңзер таңдауларын өзгерту арқылы реттеуге болады.

Тапсырмалар тақтасының іздеу жолына панель управления сөз тіркесін жазып, **Панель управления** опциясын таңдаңыз. **Құрал және дыбыс** тармағын таңдаңыз. **Устройства и принтеры**  (Құрылғылар және принтерлер) тізімінен **Мышь** (Тінтуір) тармағын таңдаңыз.

**ЕСКЕРТПЕ:** Түрту қимылдарына барлық бағдарламаларда қолдау көрсетіле бермейді.

## **Пернетақтаны және тінтуірді пайдалану**

Пернетақта және тінтуір теруге, элементтерді таңдауға, айналдыруға және сенсорлы экрандағы қимылдар сияқты бірдей функцияларды жүзеге асыруға мүмкіндік береді. Сонымен қатар, пернетақта арнайы функцияларды орындау мақсатымен әрекет пернелері мен жылдам пернелерді пайдалануға мүмкіндік береді.

**ЕСКЕРТПЕ:** Елге немесе аймаққа байланысты, пернелер мен пернетақта функциялары осы бөлімде талқыланғаннан өзгеше болуы мүмкін.

### **Әрекет пернелері мен пернелер үйлесімін пайдалану**

Кейбір пернелер мен пернелер тіркесімін пайдалану арқылы ақпаратты тез ашуға немесе функцияларды орындауға болады.

● Әрекет пернелері тағайындалған функцияны орындайды. Пернетақтаның жоғарғы жағындағы функция пернелеріндегі белгішелер тағайындалған функцияны сол пернелерді суреттейді.

Әрекет пернесінің функциясын қолдану үшін, пернені басып ұстап тұрыңыз.

Пернелер үйлесімі – Fn пернесі мен Esc пернесінің, бос орын пернесінің немесе тиісті әрекет пернесінің тіркесімі.

Пернелер үйлесімін пайдалану үшін, Fn пернесін басып қалыңыз, сосын тіркесімнің екінші пернесін басыңыз.

Компьютер үлгісіне қарай пернетақтаңыз төмендегі пернелерді қолдауы мүмкін.

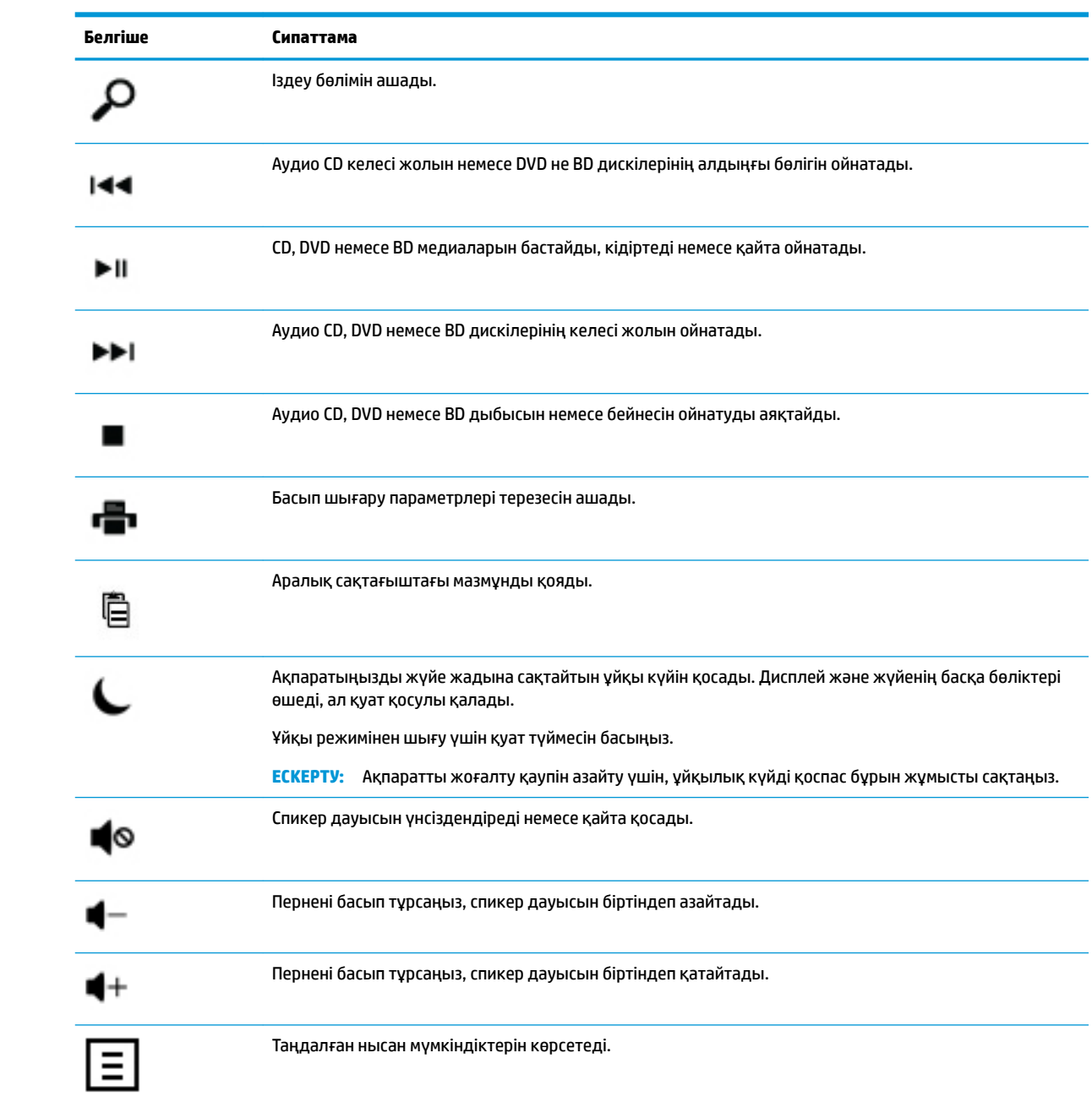

# <span id="page-13-0"></span>**4 Компьютерді қорғау**

Компьютер жүйе мен оның деректерінің тұтастығын рұқсатсыз кіруден қорғайтын мүмкіндіктерді қамтиды. Дұрыс пайдалану үшін осы мүмкіндіктерді қарап шығыңыз.

## **Компьютердің қауіпсіздік мүмкіндіктері**

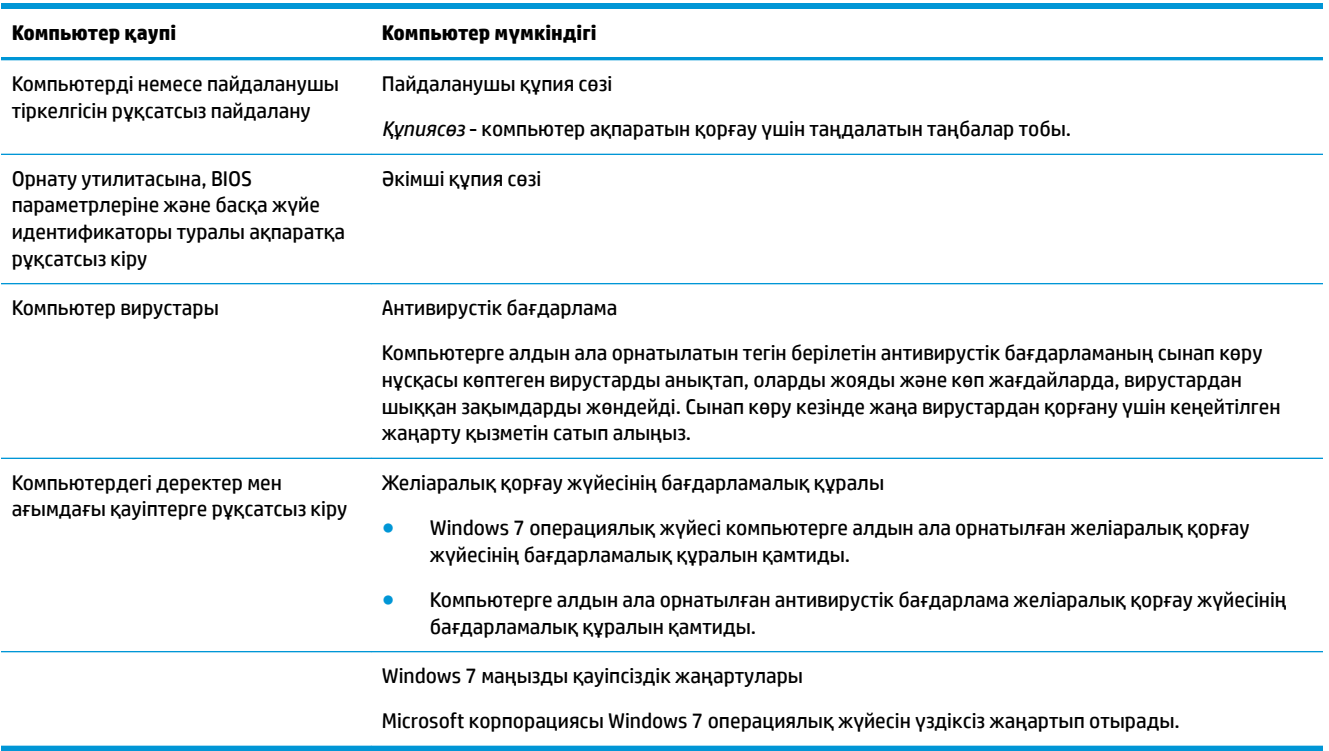

## <span id="page-14-0"></span>**5 Ақауларды жою**

Монитор немесе принтердегі ақаулар сияқты перифериялық нақты ақаулар туралы ақпаратты алу үшін өнім өндірушісі ұсынған құжатнаманы қараңыз. Келесі кестелер орнату, іске қосу немесе компьютерді және мүмкін болатын шешімдерді пайдалану кезінде кездестіретін кейбір ақауларды көрсетеді.

Ақауларды жою параметрлері туралы қосымша ақпарат алу үшін компьютермен берілетін Қысқаша орнату нұсқаулығын көріңіз немесе http://www.hp.com/support сайтына өтіп, компьютер моделін іздеңіз.

## **Компьютер іске қосылмайды**

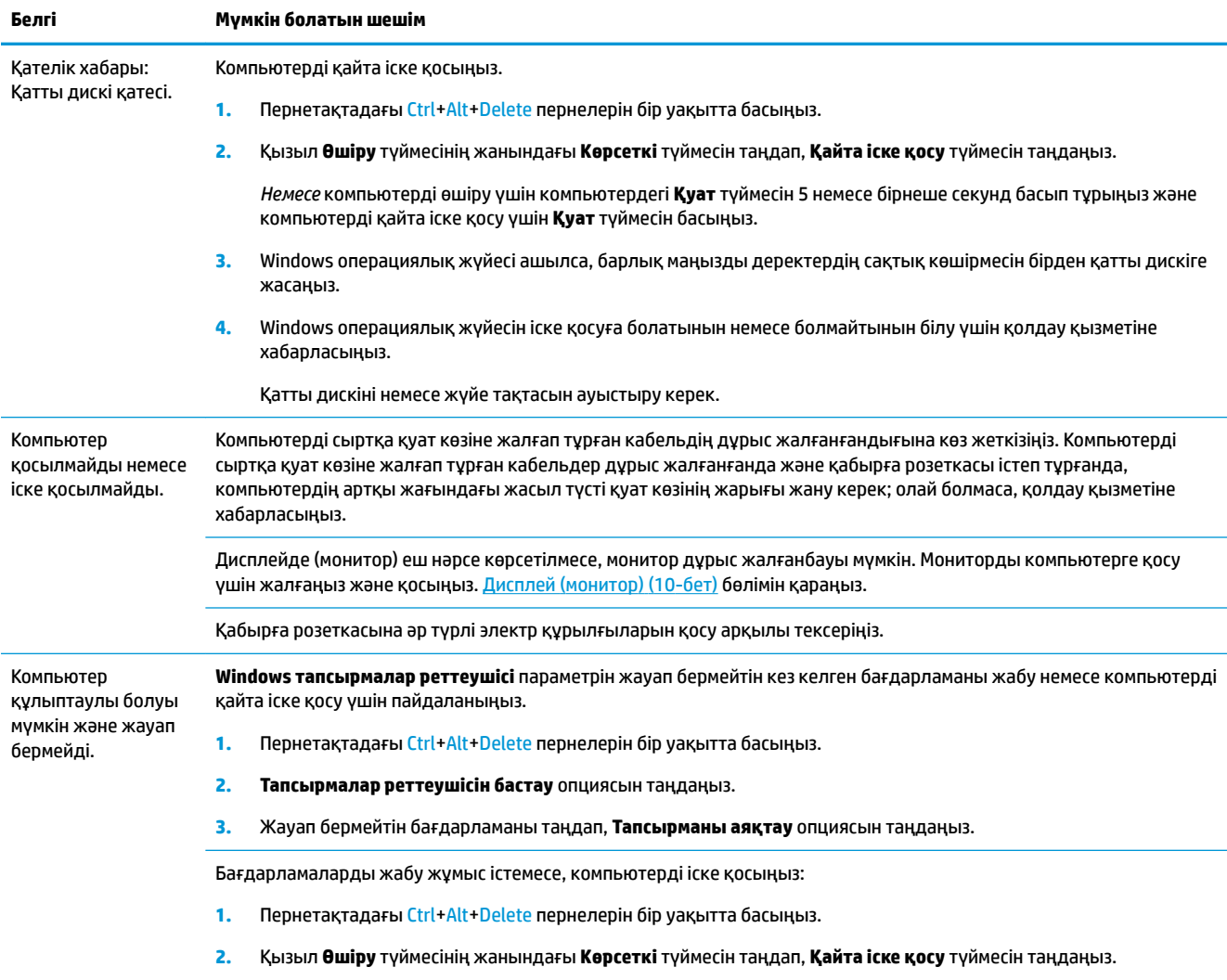

<span id="page-15-0"></span>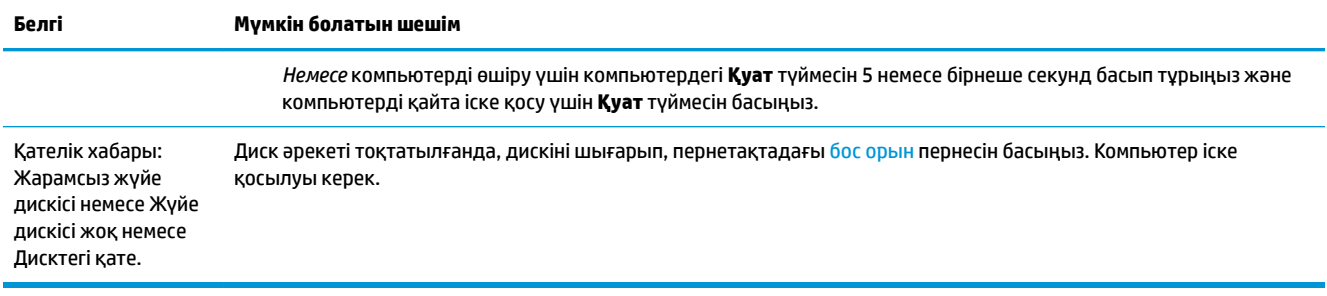

## **Қуат**

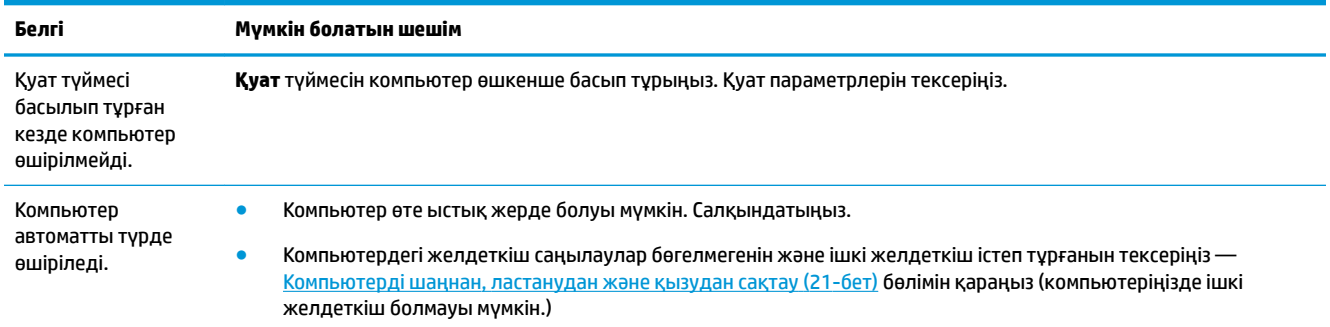

## **Дисплей (монитор)**

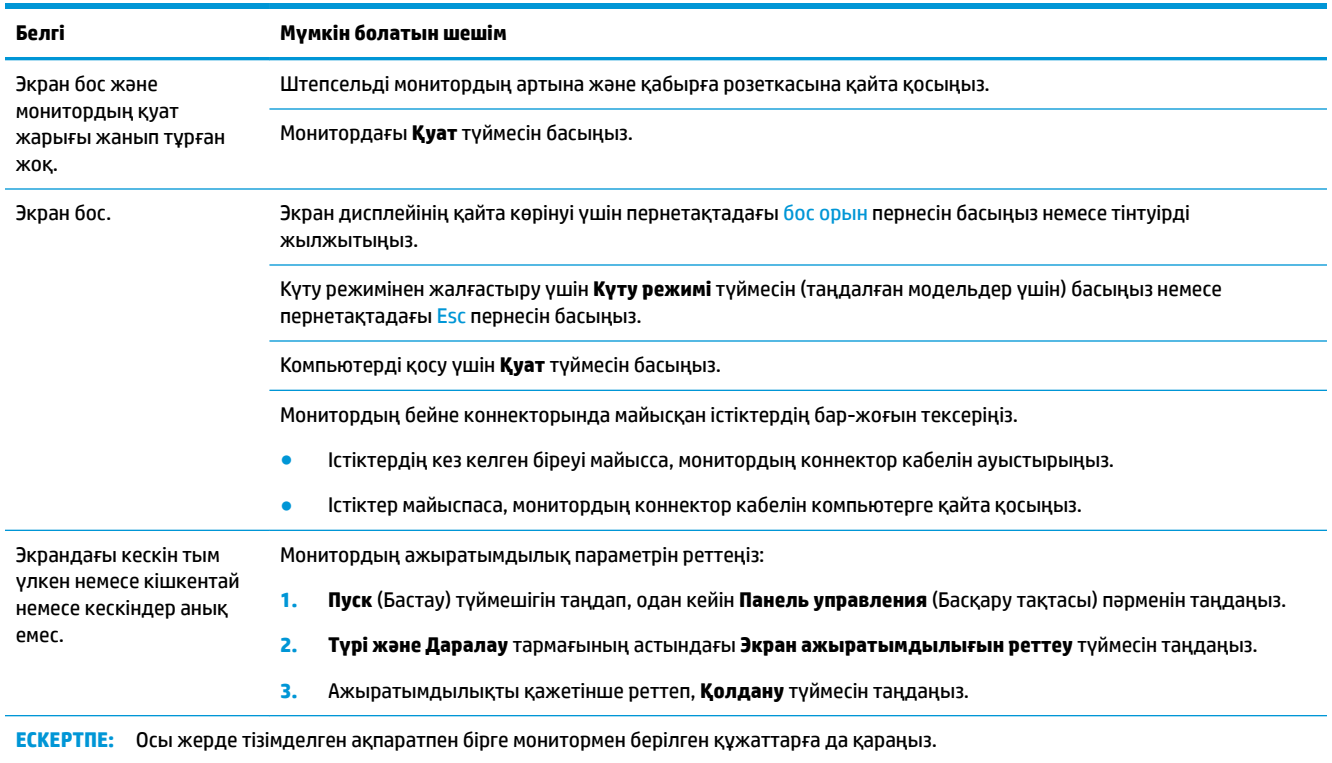

## <span id="page-16-0"></span>**Пернетақта және тінтуір (кабельмен бірге)**

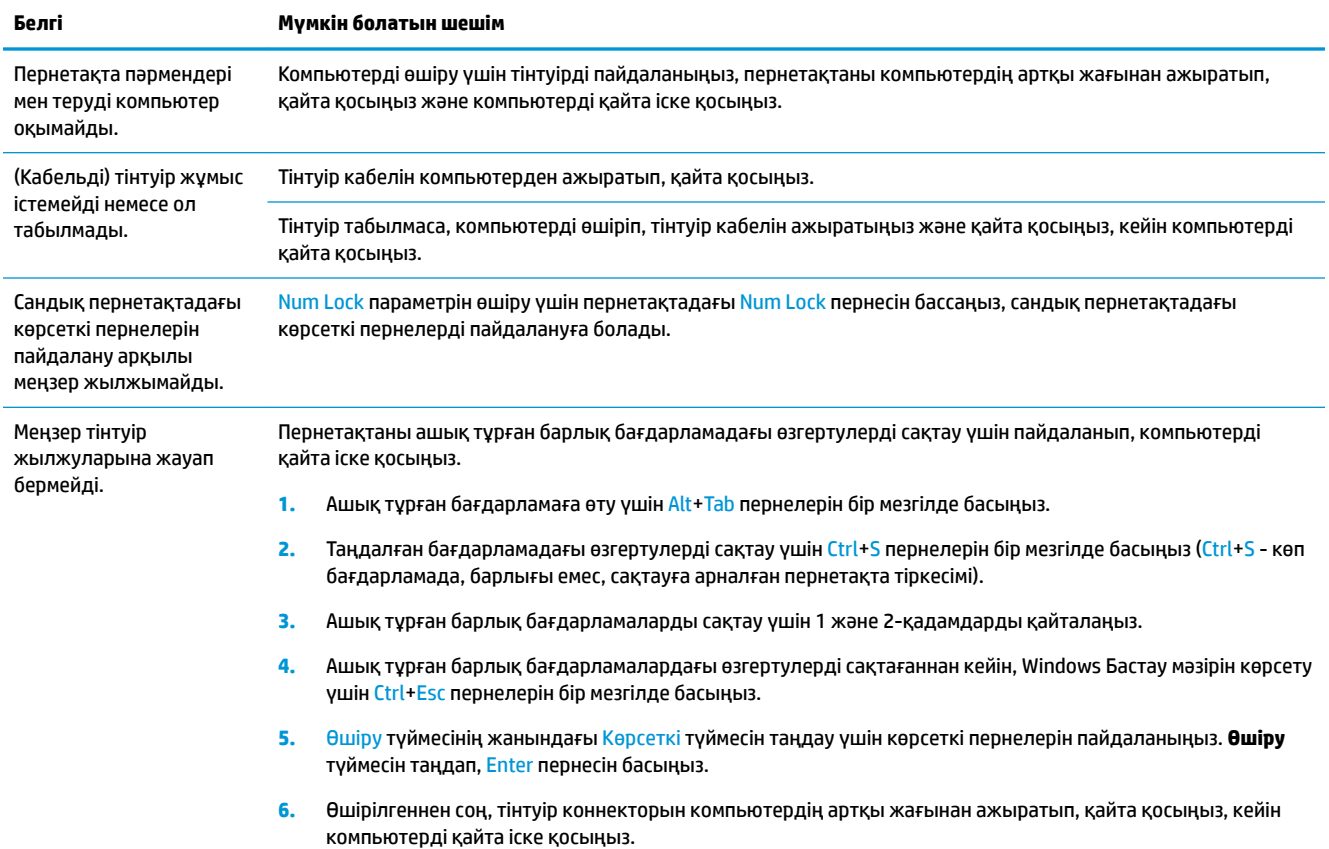

## **Пернетақта және тінтуір (сымсыз)**

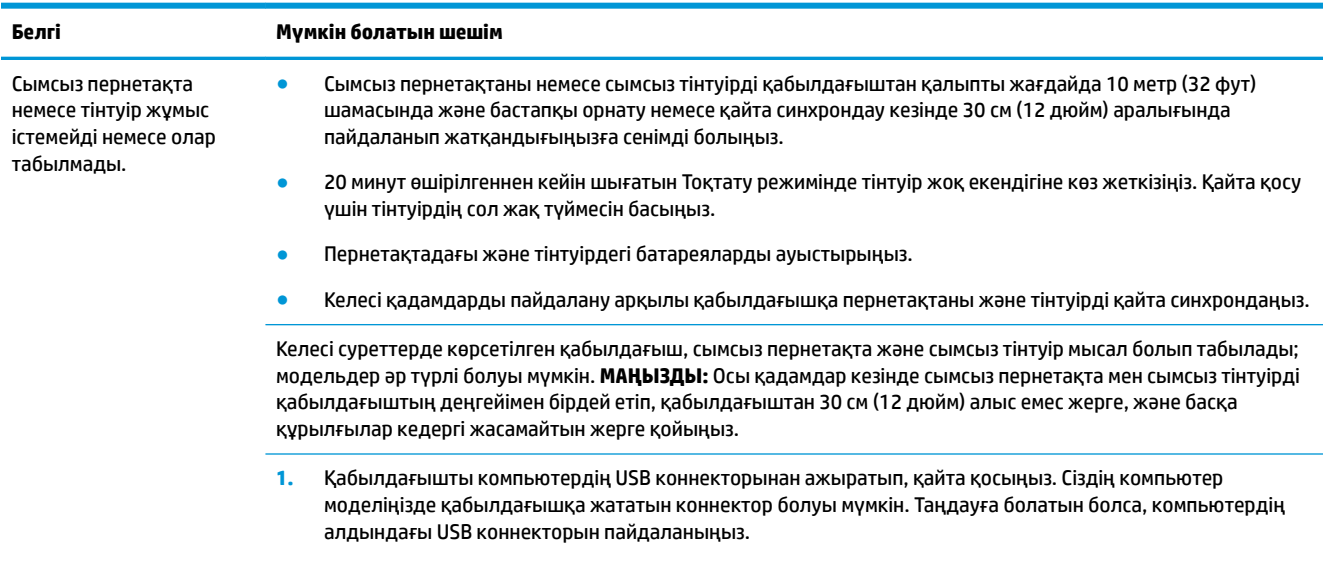

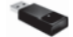

<span id="page-17-0"></span>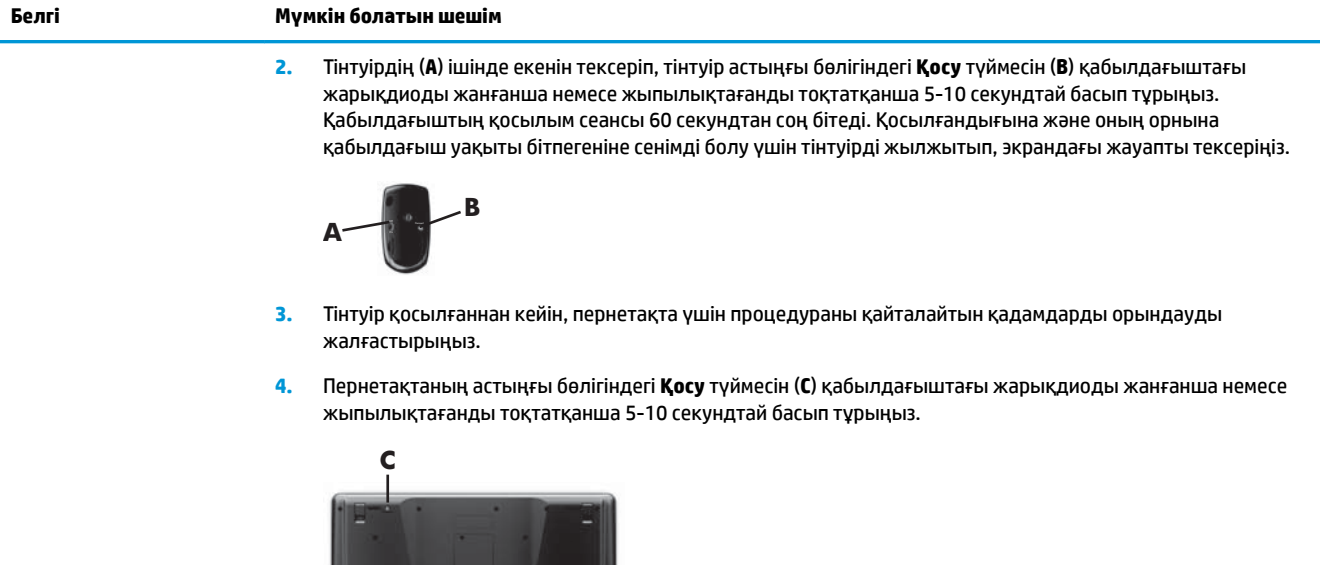

<u>the property of the contract of the contract of the contract of the contract of the contract of the contract of the contract of the contract of the contract of the contract of the contract of the contract of the contract </u>

## **Динамиктер және дыбыс**

w

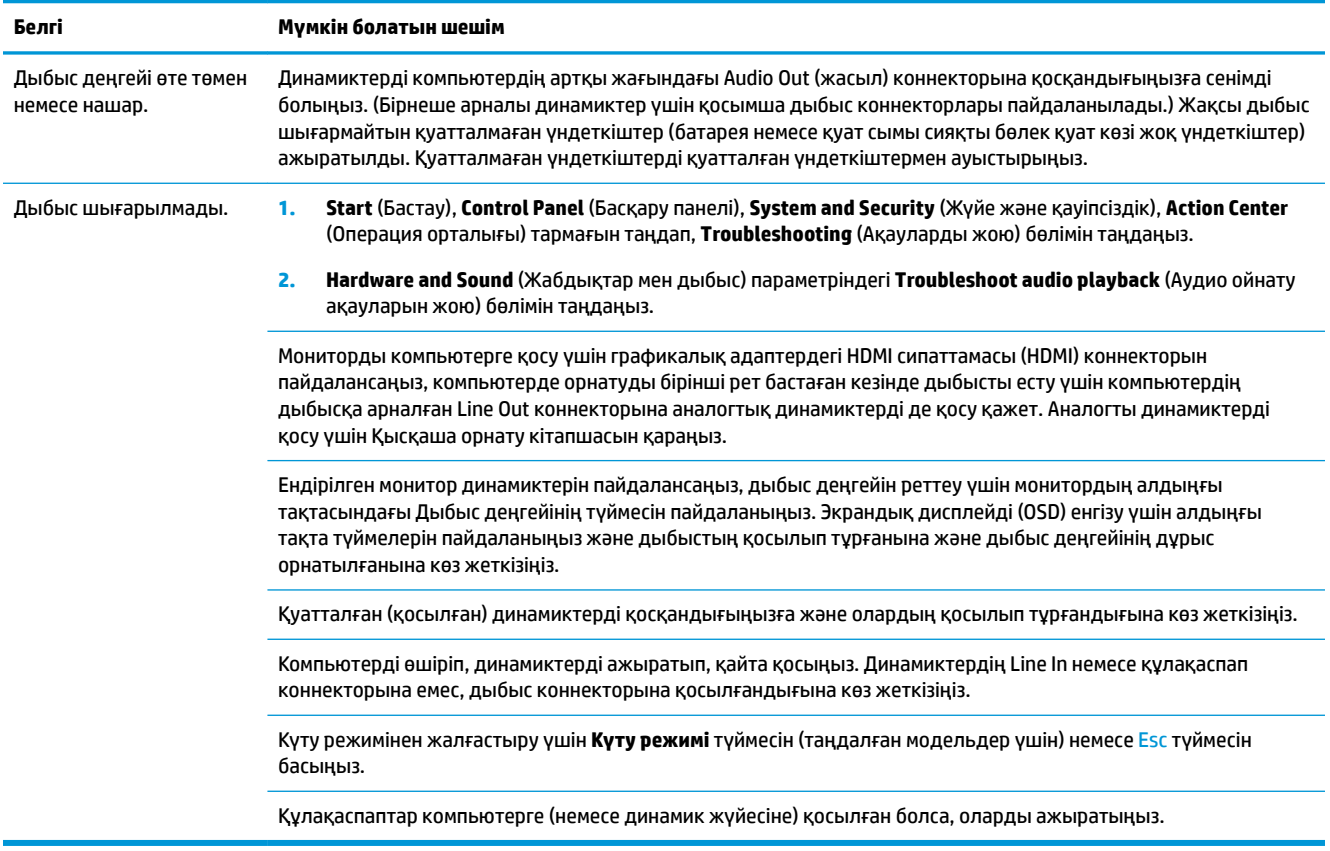

## <span id="page-18-0"></span>**Интернетке кіру**

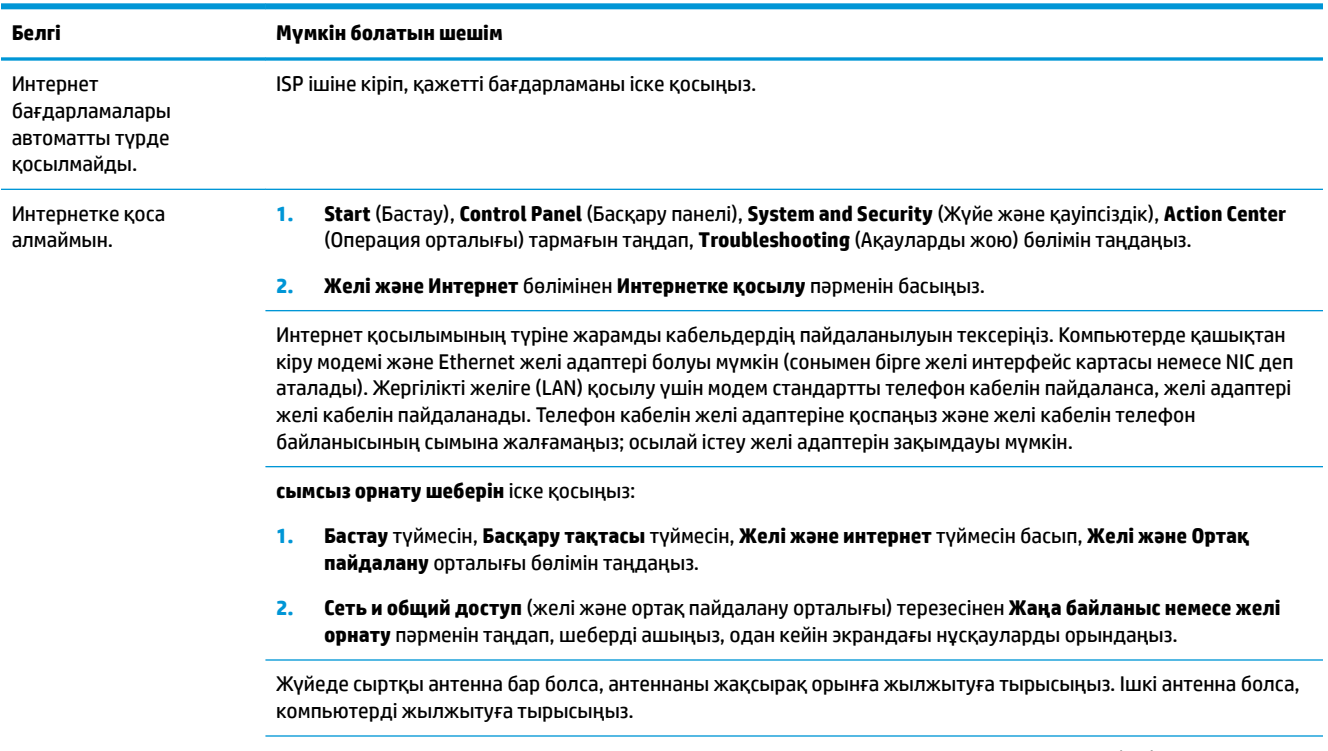

Кейінірек қосылуға әрекет жасаңыз немесе көмек алу үшін интернет қызмет провайдеріне (ISP) хабарласыңыз.

## **Бағдарламалық құрал ақауларын жою**

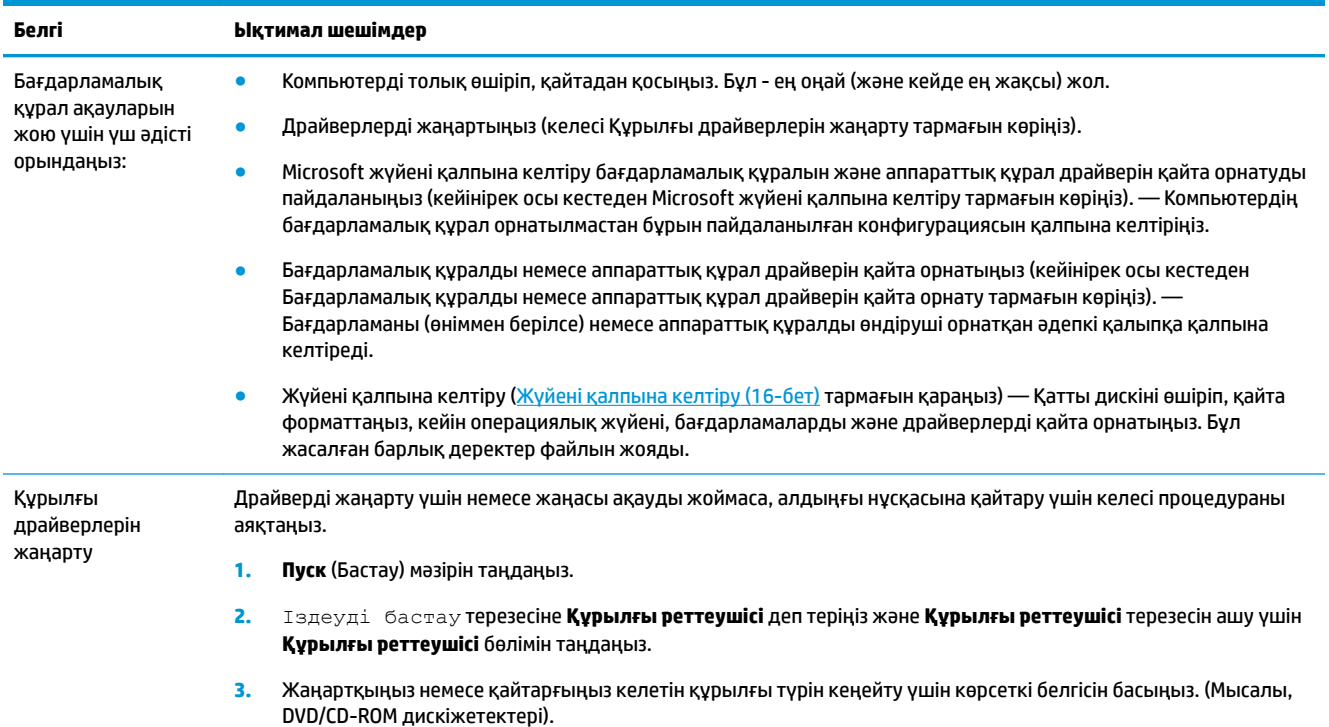

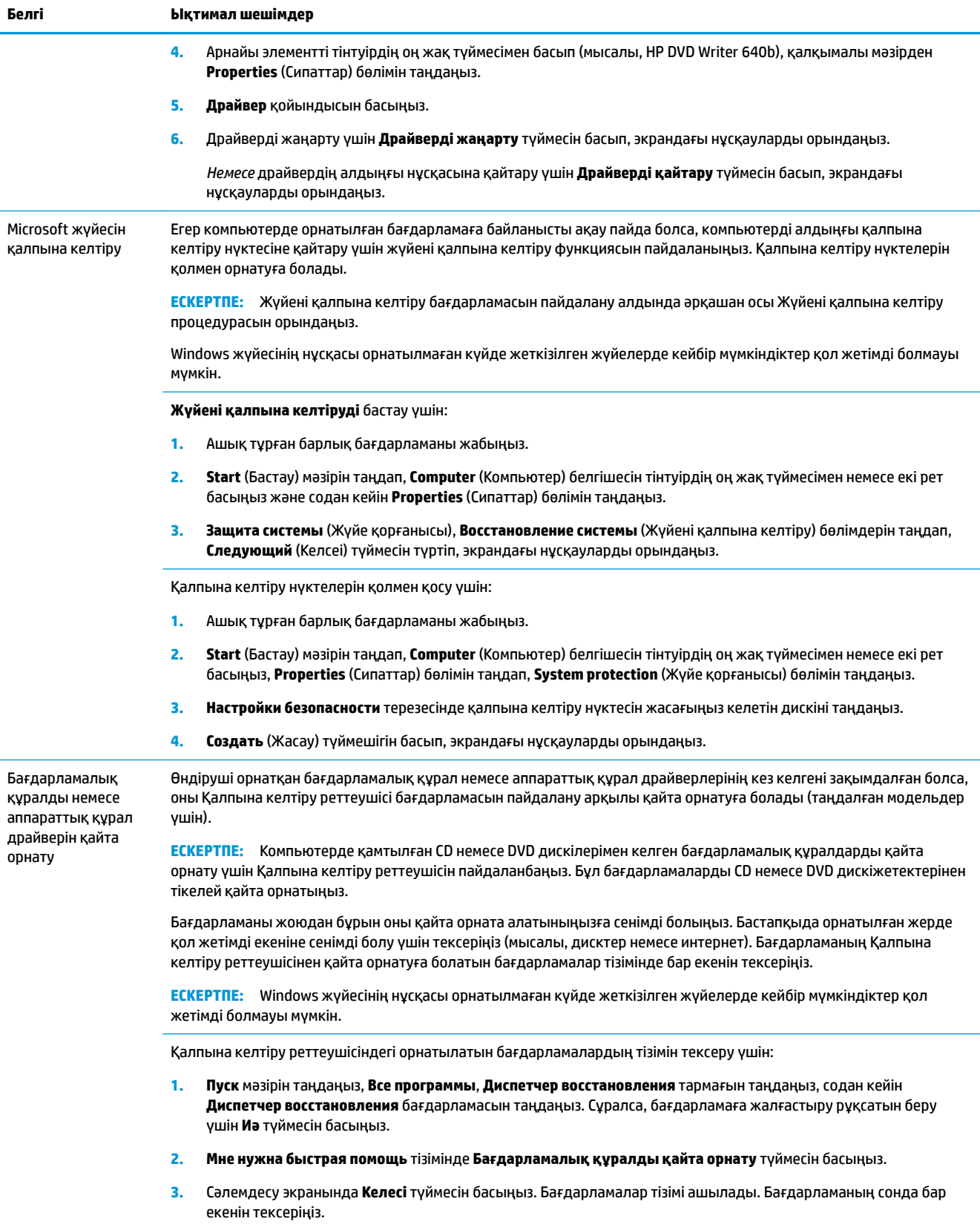

**Қалпына келтіру реттеушісі** параметрін пайдалану арқылы бағдарламаны қайта орнату үшін:

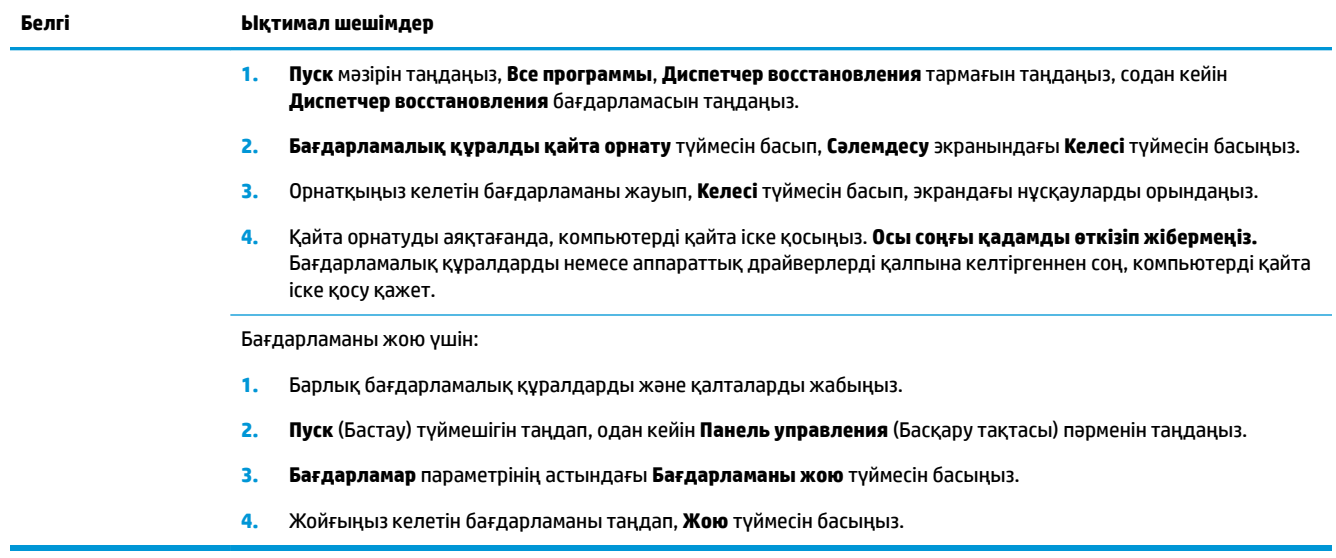

# <span id="page-21-0"></span>**6 Жүйені қалпына келтіру**

Жүйені қалпына келтіру қатты дискіні толығымен өшіріп, қатты дискіні қайта форматтайды. Бұл кезде жасалған барлық деректер файлдары жойылады, содан кейін операциялық жүйе, бағдарламалар мен драйверлер қайта орнатылады. Бірақ, компьютерде өндіруші орнатпаған барлық бағдарламаларды қайта орнату керек. Бұған компьютермен бірге берілетін ақпарат тасушылардағы бағдарламалар және сатып алғаннан кейін орнатылған барлық бағдарламалар кіреді.

**ЕСКЕРТПЕ:** Жүйені қалпына келтіру бағдарламасын пайдалану алдында Жүйені қалпына келтіру процедурасын пайдаланыңыз — *Microsoft Жүйені қалпына келтіру* тізімінде [Бағдарламалық құрал](#page-18-0)  [ақауларын жою](#page-18-0) (13-бет) көріңіз.

Windows жүйесінің нұсқасы орнатылмаған күйде жеткізілген жүйелерде кейбір мүмкіндіктер қол жетімді болмауы мүмкін.

### **Жүйені қалпына келтіру әдісін таңдау**

Жүйені қалпына келтіруді орындау үшін келесі әдістердің бірін таңдауға болады:

- Қалпына келтіру кескіні қатты дискіде сақталған қалпына келтіру кескінінен Жүйені қалпына келтіру бағдарламасын іске қосыңыз. Қалпына келтіру кескіні – бұл өндіруші компьютерге орнатқан бастапқы бағдарламалардың көшірмесі бар файл. Жүйені қалпына келтіру кескіні арқылы қалпына келтіру үшін, Windows 7 «Пуск» мәзірінен жүйені қалпына келтіру (16-бет) бөлімін қараңыз.
- **ЕСКЕРТПЕ:** Қалпына келтіру кескіні қатты дискінің деректерді сақтау үшін пайдалануға болмайтын бөлігін пайдаланады.
- Қалпына келтіру ақпарат тасушылары жүйені қалпына келтіруді қатты дискіде сақталған файлдардан жасаған қалпына келтіру дискілерінен немесе бөлек сатып алған дискілерден іске қосыңыз. Қалпына келтіру ақпарат тасушыларын жасау үшін [Қалпына келтіру медиасын жасау](#page-24-0) [\(19-бет\)](#page-24-0) бөлімін қараңыз.

## **Жүйені қалпына келтіру параметрлері**

**Жүйені қалпына келтіруді** төмендегі ретпен орындау керек:

- **1.** Қатты дискі арқылы Бастау мәзірінен.
- **2.** Қатты дискіден жүйе іске қосылып жатқанда пернетақтадағы F11 пернесін басып тұру арқылы.
- **3.** Жасалған қалпына келтіру ақпарат тасушыларының көмегімен.
- **4.** HP қолдау қызметінен сатып алған қалпына келтіру дискілерінің көмегімен. Қалпына келтіру дискілерін сатып алу үшін <http://www.hp.com/support>сайтына кіріңіз.

### **Windows 7 «Пуск» мәзірінен жүйені қалпына келтіру**

**ЕСКЕРТУ:** Жүйені қалпына келтіру жасалған немесе орнатылған барлық деректерді және бағдарламаларды жояды. Алынбалы дискіге немесе USB флэш жадына барлық маңызды деректердің сақтық көшірмесін жасаңыз.

Егер компьютер жұмыс істеп тұрса және Windows 7 жүйесі жауап берсе, **Жүйені қалпына келтіру** үшін мына қадамдарды орындаңыз.

- **1.** Компьютерді өшіріңіз.
- **2.** Компьютерден монитор, пернетақта және тінтуірден басқа барлық перифериялық құрылғыларды ажыратыңыз.
- **3.** Компьютерді қосыңыз.
- **4. Пуск** (Бастау) мәзірін таңдап, **Все программы** (Барлық бағдарламалар), **Безопасность и защита**  (Қауіпсіздік және қорғаныс), **Диспетчер восстановления** (Қалпына келтіру реттегіші) бөлімдерін таңдап, содан кейін **Менеджер восстановления** (Қалпына келтіру менеджері) бөлімін таңдаңыз. Сұралса, бағдарламаға жалғастыру рұқсатын беру үшін **Иә** түймесін басыңыз.
- **5. Мне нужна быстрая помощь** тізімінде **Восстановление системы** тармағын таңдаңыз.
- **6. Да** (Иә) түймесін, одан кейін **Следующий** (Келесі) түймесін басыңыз. Компьютер қайта іске қосылады.
- **ЕСКЕРТПЕ:** Егер жүйе қалпына келтіру бөлімін *анықтамаса*, ол қалпына келтіру ақпарат тасушысын салуды ұсынады. Дискіні немесе USB флэш жадын салып, **Да**, түймесін таңдаңыз, содан кейін компьютерді қайта іске қосып, «Диспетчер восстановления» бағдарламасын қалпына келтіру дискісінен немесе USB флэш жадынан іске қосу үшін **Далее** түймесін басыңыз. Дискілерді пайдаланып жатсаңыз, сұралғанда келесі жүйені қалпына келтіру дискісін салыңыз.
- **7.** Компьютер қайта іске қосылғанда, «Диспетчер восстановления» бағдарламасының экранын қайта көресіз. **Мне нужна быстрая помощь** тізімінде **Восстановление системы** тармағын таңдаңыз. Файлдардың сақтық көшірмесін жасау сұралса және оны әлі орындамаған болсаңыз, **Алдымен файлдардың сақтық көшірмесін жасау (ұсынылған)** түймесін басып, **Следующий** (Келесі) түймесін басыңыз. Кері жағдайда **Файлдардың сақтық көшірмелерін жасамай қалпына келтіру** түймесін басып, содан кейін **Следующий** (Келесі) түймесін басыңыз.
- **8.** Жүйені қалпына келтіру басталады. Жүйені қалпына келтіру аяқталғаннан кейін компьютерді қайта іске қосу үшін **Готово** (Аяқтау) түймесін басыңыз.
- **9.** Тіркеу процесін аяқтаңыз да, жұмыс үстелін көргенше күтіңіз.
- **10.** Компьютерді өшіріңіз, барлық перифериялық құрылғыларды қайта қосыңыз, сөйтіп компьютерді қайта қосыңыз.

### **Жүйені іске қосу барысында қалпына келтіру**

**ЕСКЕРТУ:** Жүйені қалпына келтіру жасалған немесе орнатылған барлық деректерді және бағдарламаларды жояды. Алынбалы дискіге немесе USB флэш жадына барлық маңызды деректердің сақтық көшірмесін жасаңыз.

Егер Windows 7 жүйесі жауап бермесе, бірақ компьютер жұмыс істеп тұрса, **Жүйені қалпына келтіруді**  орындау үшін мына қадамдарды орындаңыз.

- **1.** Компьютерді өшіріңіз. Қажет болса, **Қуат** түймесін компьютер өшкенше басып тұрыңыз.
- **2.** Компьютерден монитор, пернетақта және тінтуірден басқа барлық перифериялық құрылғыларды ажыратыңыз.
- **3.** Компьютерді қосу үшін **Қуат** түймесін басыңыз.
- **4.** Компания логотипі бар бастапқы экранды көргенде, экранда Windows загружает файлы… хабары пайда болғанша пернетақтада **F11** пернесін қайта-қайта басыңыз.
- **5. Мне нужна быстрая помощь** тізімінде **Восстановление системы** тармағын таңдаңыз.
- **6.** Файлдардың сақтық көшірмесін жасау сұралса және оны әлі орындамаған болсаңыз, **Алдымен файлдардың сақтық көшірмесін жасау (ұсынылған)** түймесін басып, **Следующий** (Келесі) түймесін басыңыз. Кері жағдайда **Файлдардың сақтық көшірмелерін жасамай қалпына келтіру** түймесін басып, содан кейін **Следующий** (Келесі) түймесін басыңыз.
- **7.** Жүйені қалпына келтіру басталады. Жүйені қалпына келтіру аяқталғаннан кейін компьютерді қайта іске қосу үшін **Готово** (Аяқтау) түймесін басыңыз.
- **8.** Тіркеу процесін аяқтаңыз да, жұмыс үстелін көргенше күтіңіз.
- **9.** Компьютерді өшіріңіз, барлық перифериялық құрылғыларды қайта қосыңыз, сөйтіп компьютерді қайта қосыңыз.

### **Қалпына келтіру ақпарат тасушыларынан жүйені қалпына келтіру**

**ЕСКЕРТУ:** Жүйені қалпына келтіру жасалған немесе орнатылған барлық деректерді және бағдарламаларды жояды. Алынбалы дискіге немесе USB флэш жадына барлық маңызды деректердің сақтық көшірмесін жасаңыз.

Қалпына келтіру ақпарат тасушыларын жасау үшін [Қалпына келтіру ақпарат тасушылары](#page-24-0) (19-бет) бөлімін қараңыз.

Қалпына келтіру ақпарат тасушыларының көмегімен **Жүйені қалпына келтіруді** орындау үшін:

- **1.** Компьютер жұмыс істеп тұрса, сақтағыңыз келетін барлық деректер файлдарын қамтитын сақтық көшірме DVD дискісін немесе сақтық көшірме USB флэш жадын жасаңыз, содан кейін сақтық көшірме ақпарат тасушысын диск науасынан алыңыз.
- **2.** Қалпына келтіру DVD дискісін пайдаланып жатсаңыз, DVD дискіжетек науасына № 1 қалпына келтіру дискісін салып, науаны жабыңыз. Егер қалпына келтіру USB флэш жадын пайдаланып жатсаңыз, оны USB портына қайта қосыңыз.
- **3.** Компьютер жұмыс істеп тұрса, **Бастау** түймесін, Өшіру түймесінің жанындағы Көрсеткі түймесін таңдап, **Өшіру** пәрменін таңдаңыз. Не болмаса, компьютер жауап бермей жатса, **Қуат** түймесін шамамен 5 секунд бойы немесе компьютер өшкенше басып тұрыңыз.
- **4.** Компьютерден монитор, пернетақта және тінтуірден басқа барлық перифериялық құрылғыларды ажыратыңыз.
- **5.** Компьютерді қосу үшін **Қуат** түймесін басыңыз. Қалпына келтіру DVD дискісін пайдаланып жатсаңыз, компьютер дискідегі «Диспетчер восстановления» бағдарламасын автоматты түрде іске қосады. 7-қадамға өтіңіз.
- **6.** Жүйені қалпына келтіруді USB флэш жадынан іске қоссаңыз, компьютерде іске қосу мәзірі шығарылайын деп жатқанда Esc пернесін басыңыз. Көрсеткі пернелермен USB құрылғысын таңдап, сол құрылғыдан іске қосу үшін Enter пернесін басыңыз.
- **7.** Қалпына келтіру медиасы мен қатты дискінің біреуін таңдау қажет болса, медиа опциясын таңдап, **Следующий** (Келесі) түймесін басыңыз.
- **8. Мне нужна быстрая помощь** тізімінде **Өндіруші параметрін қайта орнату** бөлімін таңдаңыз.
- **9.** Файлдардың сақтық көшірмесін жасау сұралса және оны әлі орындамаған болсаңыз, **Алдымен файлдардың сақтық көшірмесін жасау (ұсынылған)** түймесін басып, **Следующий** (Келесі) түймесін басыңыз. Кері жағдайда **Файлдардың сақтық көшірмелерін жасамай қалпына келтіру** түймесін басып, содан кейін **Следующий** (Келесі) түймесін басыңыз.
- **10.** Егер келесі қалпына келтіру дискісін салу ұсынылса, солай істеңіз.
- <span id="page-24-0"></span>**11.** Қалпына келтіру реттеушісі аяқталған кезде жүйеден барлық қалпына келтіру ақпарат тасушысын алып тастаңыз.
- **12.** Компьютерді қайта қосу үшін **Готово** (Аяқтау) түймесін басыңыз.

### **Қалпына келтіру ақпарат тасушылары**

Қалпына келтіру ақпарат тасушысын бос DVD дискілерінде немесе USB флэш жадында жасауға болады (екеуінің біреуі, бірден екеуі емес). Қатты дискіде сақталған қалпына келтіру кескінінен қалпына келтіру ақпарат тасушысын жасаңыз. Бұл кескінде компьютерге бастапқыда өндіруші орнатқан операциялық жүйе және бағдарлама файлдары бар. Компьютер үшін қалпына келтіру ақпарат тасушысының бір жиынын жасауға болады және ақпарат тасушысын *тек* осы компьютермен пайдалануға болады. Қалпына келтіру ақпарат тасушысын қауіпсіз жерге сақтаңыз.

**ЕСКЕРТПЕ:** Windows жүйесінің нұсқасы орнатылмаған күйде жеткізілген жүйелерде кейбір мүмкіндіктер қол жетімді болмауы мүмкін.

#### **Қалпына келтіру ақпарат тасушысын таңдау**

- Қалпына келтіру дискілерін жасау үшін компьютеріңізде DVD дискілерге жазу құралы болуы керек және тек жоғары сапалы бос DVD+R немесе DVD-R дискілерін пайдалану керек.
- **ЕСКЕРТПЕ:** Қалпына келтіру дискілерін жасау үшін CD немесе DVD+RW, DVD-RW, DVD+RW DL, DVD-RW DL, DVD+R DL немесе DVD-R DL дискілерін пайдалануға *болмайды*.
- Қалпына келтіру дискілерін жасасаңыз, қалпына келтіру дискілерінің жиынын жасау үшін жоғары сапалы дискілерді пайдаланып жатқандығыңызға сенімді болыңыз. Ақаулық табылған жағдайда дискілердің қабылданбауы қалыпты жағдай. Сізге әрекетті қайталау үшін жаңа бос дискіні салу ұсынылады.
- Қалпына келтіру дискілер жиынындағы дискілердің саны компьютеріңіздің моделіне байланысты (әдетте 1-3 DVD дискілері). Қалпына келтіру дискісін жасау бағдарламасы жиынды жасау үшін қажет бос дискілердің нақты санын айтады.
- Жоғары сапалы бос USB флэш жадын пайдаланып, қалпына келтіру USB флэш жадын жасауды таңдауға болады. Егер USB флэш жадын пайдаланып жатсаңыз, бағдарлама барлық деректерді сақтау үшін қажет дискі өлшемін айтады (ең кемі 8 ГБ).

**ЕСКЕРТПЕ:** Қалпына келтіру ақпарат тасушыларын жасау процесі тасушыда ақпараттың жазылғандығын тексеру үшін бірнеше уақыт алады. Процестен кез келген уақытта шыға аласыз. Бағдарламаны келесі рет іске қосқанда, ол қалдырылған жерден жалғасады.

### **Қалпына келтіру медиасын жасау**

Қалпына келтіру дискілерін жасау үшін:

- **1.** Ашық тұрған барлық бағдарламаны жабыңыз.
- **2. Пуск** (Бастау) мәзірін таңдап, **Все программы** (Барлық бағдарламалар), **Безопасность и защита**  (Қауіпсіздік және қорғаныс), **Диспетчер восстановления** (Қалпына келтіру реттегіші) бөлімдерін таңдап, содан кейін **Создание носителя восстановления** (Қалпына келтіру тасымалдағышын жасау) бөлімін таңдаңыз. Сұралса, бағдарламаға жалғастыру рұқсатын беру үшін **Иә** түймесін басыңыз.
- **3. Бос DVD дискісі арқылы қалпына келтіру тасығышын жасау** пәрменін таңдап, **Келесі** түймесін басыңыз.
- **4.** Экрандағы нұсқауларды орындаңыз. Жасағанда әр дискіге белгі қойыңыз (мысалы, 1-қалпына келтіру, 2-қалпына келтіру).

Қалпына келтіру USB флэш жадын жасау үшін:

- **1.** Ашық тұрған барлық бағдарламаны жабыңыз.
- **2.** USB флэш жадын компьютердің USB портына қосыңыз.
- **3. Пуск** (Бастау) мәзірін таңдап, **Все программы** (Барлық бағдарламалар), **Безопасность и защита**  (Қауіпсіздік және қорғаныс), **Диспетчер восстановления** (Қалпына келтіру реттегіші) бөлімдерін таңдап, содан кейін **Создание носителя восстановления** (Қалпына келтіру тасымалдағышын жасау) бөлімін таңдаңыз.
- **4. Создание носителя восстановления с помощью USB-устройство флэш-памяти** (USB флэш жадының көмегімен қалпына келтіру тасымалдағышын жасау) бөлімін таңдап, **Следующий**  (Келесі) түймесін басыңыз.
- **5.** Ақпарат тасушылар тізімінде USB флэш жадын таңдаңыз. Бағдарлама сізге қалпына келтіру дискісін жасау үшін қажет бос орынды айтады. Егер USB флэш жадында жеткілікті бос орын болмаса (кемінде 8 ГБ), ол экранда сұр болады. **Далее** (Келесі) пәрменін таңдаңыз.
- **ЕСКЕРТПЕ:** Қалпына келтіру ақпарат тасушысын жасау флэш жадын форматтап, ондағы бүкіл файлдарды жояды.
- **6.** Экрандағы нұсқауларды орындаңыз. USB флэш жадына белгі қойып, қауіпсіз жерде сақтаңыз.
- **ЕСКЕРТПЕ:** Қалпына келтіру ақпарат тасушысын жасау үшін мультимедиа карталарын пайдаланбаңыз. Жүйе мультимедиа картасынан іске қосылмауы және жүйені қалпына келтіруді орындай алмауыңыз мүмкін.

## <span id="page-26-0"></span>**7 Техникалық қызмет көрсету**

Компьютердің жоғары жылдамдықпен жұмыс істеп жатқанына көз жеткізу үшін, оған қарапайым техникалық қызмет көрсетуді орындау маңызды.

## **Жоспарлар мен тапсырмалар**

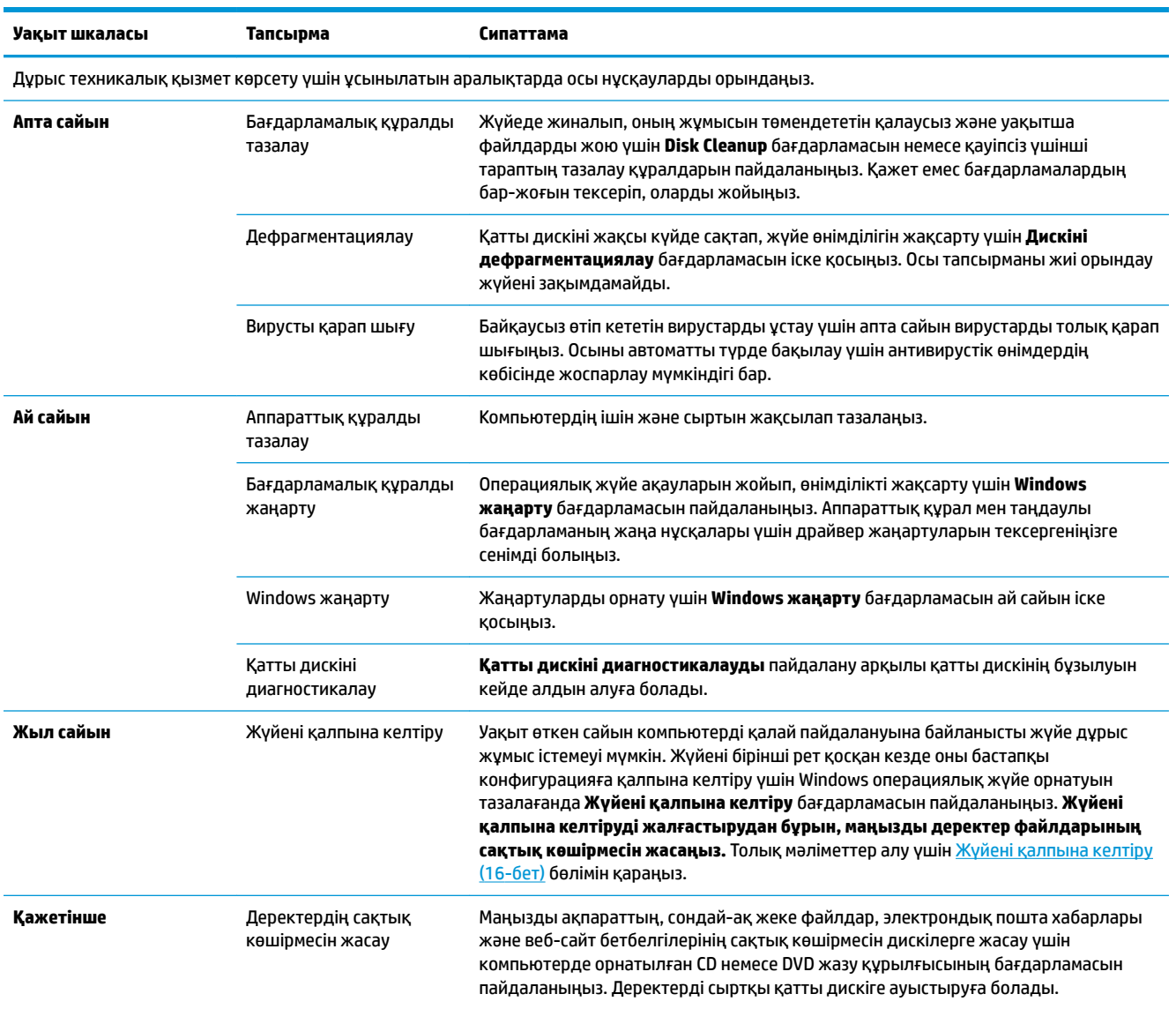

## **Компьютерді шаңнан, ластанудан және қызудан сақтау**

Компьютер жүйесін шаңнан, ластанудан және қызудан сақтау - оның жұмыс істеу қызметін ұзартады. Шаң, жануардың түгі және басқа бөлшектер төсем құрай отырып жиналады. нәтижесінде компонеттері қызады немесе пернетақта мен тінтуір жағдайында, кідіріссіз және тиімді жұмыс

<span id="page-27-0"></span>істемейді. Ай сайын шаң мен қоқыстардың көрінетін белгілері жүйеде бар-жоғын тексеріп, әр үш айда бір рет тазалап тұрыңыз. Қосымша тазалау туралы ақпарат алу үшін [www.hp.com/support](http://www.hp.com/support) сайтына өтіңіз.

### **Компьютер мен мониторды тазалау**

Компьютер мен мониторды тазалау үшін осы қадамдарды орындаңыз:

- **1.** Компьютер мен монитор сымын ажыратыңыз.
- **2.** Монитор экранын тазалау үшін таза және құрғақ шүберекті пайдаланыңыз. **Монитор экранында суды пайдаланбаңыз.** Мұқият тазалау үшін таза шүберекті және антистатикалық экран тазалағыш құралын пайдаланыңыз.
- **3.** Процессор және монитор шаңын сүрту үшін таза, құрғақ шүберекті пайдаланыңыз.
- **ЕСКЕРТПЕ:** Компьютер немесе мониторды жапсырма қалдығынан немесе төгілген заттан тазалау үшін изопропильді (медициналық) спиртті және талшықсыз шүберекті пайдаланыңыз.

## **Компьютер желдеткіштерін тазалау**

Ауа желдеткіштері компьютерді салқындатып тұрады. Кішкентай, батареямен зарядталған шаңсорғышты пайдалану арқылы осы желдеткіштерді таза ұстаңыз. (Батареямен зарядталған шаңсорғыш ток соғудан сақтайды.)

- **1.** Процессордағы желдеткіштерді шаңсорғышпен тазалаңыз.
- **2.** Компьютер коннекторларында (мысалы, Ethernet және USB коннекторлары) және жанында жиналған қоқыстардан тазалаңыз.

### **Пернетақта мен тінтуірді тазалау**

Пернетақта пернелерін тазалаған кезде перне қақпақтарын және серіппелерді шығарып алмау үшін батареямен зарядталған шаңсорғыштың төменгі параметрін пайдаланыңыз.

- **1.** Пернетақта пернелері арасын және ойық жерлерді шаңсорғышпен тазалаңыз.
- **2.** Пернетақта пернелері мен оның шеттерінде жиналғанды тазалау үшін таза, құрғақ шүберекті және изопропильді (медициналық) спиртті пайдаланыңыз.
- **3.** Тазалау сүрткіштерін пайдалану арқылы тінтуірді және тінтуірдің сымын сүртіңіз.

Шарлы тінтуір бар болса, ішіндегі дөңгелек пен шарды тазалаңыз:

- **1.** Тінтуірдің төменгі жағын жоғары қаратып, сақинаны алып тастап, шарды босату үшін шар қақпағының сақинасын сағатқа қарсы бұрыңыз.
- **2.** Шарды сабын мен жылы сумен жуып жіберіңіз.
- **3.** Тінтуірдің ішіндегі шарды изопропильді (медициналық) спиртпен суланған мақтамен тазалаңыз.
- **4.** Шарлар жақсылап құрғағанда, дөңгелек пен дөңгелек қақпағын ауыстырыңыз.

## <span id="page-28-0"></span>**Сенсорлық экранды тазалау (таңдалған модельдер үшін)**

**ЕСКЕРТУ:** Тазартқыш құралын экранға тікелей шашпаңыз немесе оған қоймаңыз; тазартқыш құралын шүберекке шашып, сенсорлық экранның бүйір жақтарын және бетін сүртіңіз.

Экран бетінің бүйір жақтарын тазалау кезінде қатты тазалау құралын немесе шүберекті пайдаланбаңыз, себебі ол сенсорлық экранға зақым келтіреді.

Сенсорлық экранды тазалау үшін осы қадамдарды орындаңыз:

- **1.** Компьютерді өшіріңіз. **Пуск** (Бастау) түймесін түртіп, одан кейін **Завершение работы** (Жұмысты аяқтау) параметрін түртіңіз.
- **2.** Қуат сымын қабырғадан ажыратыңыз.
- **3.** Сенсорлық экранды тазалау үшін жұмсақ терезе жуғыштың аз бөлігін жұмсақ шүберекке шашыратыңыз.
- **4.** Экранның сенсор арқылы тануын қиындататын кез келген ластанудан, саусақ іздерінен немесе басқа қоқыстардан тазалау үшін сенсорлық экранның бетін, оң және сол жақтарын сүртіңіз.

# <span id="page-29-0"></span>**8 HP PC Hardware Diagnostics (UEFI) пайдалану**

HP PC Hardware Diagnostics – бірыңғай кеңейтілетін ішкі бағдарламалық құрал интерфейсі (UEFI). Бұл құрал компьютердің аппараттық құралдарының дұрыс жұмыс істейтінін анықтау үшін диагностикалық сынақтарды жүргізуге мүмкіндік береді. Құрал амалдық жүйенің сыртында жұмыс істейді және амалдық жүйенің өзі немесе басқа бағдарламалық құралдар бөліктері туындауы мүмкін аппараттық құралдың ақаулықтарын бөлектейді.

Аппараттық құралды ауыстыруды талап ететін ақаулық HP PC Hardware Diagnostics (UEFI) арқылы анықталған кезде, ақаулықтың 24 санды идентификациялық коды жасалады. Бұл идентификациялық код мәселені шешу әдісін анықтау үшін ұсынылатын болады.

**ЕСКЕРТПЕ:** Өзгертпелі компьютерде диагностикалау құралын бастау үшін компьютерді ноутбук режиміне ауыстырып, планшетке тіркелген пернетақтаны пайдаланыңыз.

HP PC Hardware Diagnostics (UEFI) бағдарламасын бастау үшін келесі қадамдарды орындаңыз:

- **1.** Компьютерді қосыңыз немесе өшіріп қайта бастаңыз және Esc пернесін тез басып қалыңыз.
- **2.** F2 пернесін басыңыз.

BIOS бағдарламасы диагностикалық құралдарды үш орыннан төмендегі тәртіпте іздейді:

- **а.** Қосылған USB диск жетегі
- **<sup>2</sup> ЕСКЕРТПЕ:** HP PC Hardware Diagnostics (UEFI) құралын USB диск жетегіне жүктеу туралы ақпаратты HP PC Hardware Diagnostics (UEFI) құралын USB құрылғысына жүктеу (24-бет) бөлімінен қараңыз.
- **ә.** Қатты диск
- **б.** BIOS
- **3.** Диагностикалау құралы ашылғанда, орындалатын диагностикалық сынақтың түрін таңдаңыз және экрандағы нұсқауларды орындаңыз.
- **ЕСКЕРТПЕ:** Егер диагностикалық сынақты тоқтату қажет болса, Esc пернесін басыңыз.

### **HP PC Hardware Diagnostics (UEFI) құралын USB құрылғысына жүктеу**

**<sup>2</sup> ЕСКЕРТПЕ:** HP PC Hardware Diagnostics (UEFI) құралын жүктеп алу жөнінде нұсқаулар ағылшын тілінде ғана беріледі. Жүктеу және HP UEFI қолдау ортасын жасау үшін тек .exe пішіміндегі файлдар қолданылғандықтан Windows компьютерін пайдалану қажет.

HP PC Hardware Diagnostics бағдарламасын USB құрылғысына жүктеудің екі жолы бар:

#### **UEFI құралының ең соңғы нұсқасын жүктеп алу**

- **1.** <http://www.hp.com/go/techcenter/pcdiags>веб-торабына өтіңіз. HP PC Diagnostics басты беті көрсетіледі.
- **2.** HP PC Hardware Diagnostics бөліміндегі **Загрузка** (Жүктеу) сілтемесін басып, **Выполнить** (Орындау) пәрменін таңдаңыз.

#### **Белгілі бір өнімге арналған кез келген UEFI нұсқасын жүктеп алу**

- **1.** <http://www.hp.com/support> веб-торабына өтіңіз.
- **2. Загрузка ПО и драйверов** (Бағдарламалық құрал мен драйверлерді жүктеп алу) қойыншасын таңдаңыз.
- **3.** Өнім атауын немесе нөмірін енгізіңіз.

– немесе –

НР компаниясына өнімді автоматты түрде анықтауға мүмкіндік беру үшін, **Определить** (Анықтау) түймешігін басыңыз.

- **4.** Компьютер үлгісін және амалдық жүйе түрін таңдаңыз.
- **5. Diagnostic** (Диагностика) бөлімінде қажетті UEFI нұсқасын таңдау және жүктеп алу үшін экрандағы нұсқауларды орындаңыз.

## <span id="page-31-0"></span>**9 Техникалық сипаттамасы**

### **Техникалық сипаттамалары**

**ЕСКЕРТПЕ:** Компьютердің дәл электрлік көрсеткіштерін анықтау үшін, компьютердің сыртына жапсырылған төлқұжатқа жүгініңіз.

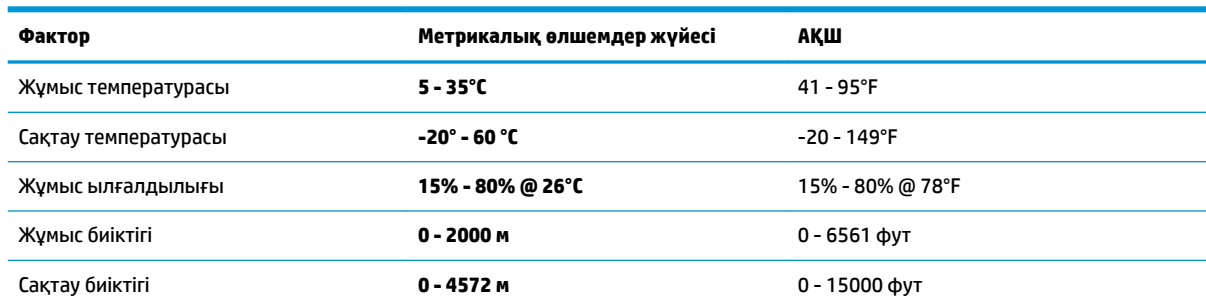

## <span id="page-32-0"></span>**10 Электростатикалық разряд**

Электростатикалық ток соғу — екі зат қатынасқа түскен кезде статикалық электр тогының соғуы, мысалы, кілем үстінде тұрып есіктің темір тұтқасын ұстағаннан болатын ток соғу.

Саусақтар немесе басқа электростатикалық разряд өткізгіштерінен шығатын статикалық электр қуатының разряды электрондық бөліктерге зақым келтіруі мүмкін.

Компьютерге зақым келтіруді болдырмау үшін, диск жетегіне зақым келтіруді немесе ақпараттың жоғалуын азайту үшін, осы сақтық шараларын сақтаңыз:

- Егер жою немесе орнату нұсқауларында компьютерді қуат көзінен ажырату ұсынылса, компьютердің жерге дұрыс қосылғанын тексеріңіз.
- Бөліктерді орнатуға дайын болғанша, оларды электростатикалық разряд өтпейтін контейнерлерде сақтаңыз.
- Істікшелер, контактілер және қосылатын ұштарға тимеңіз. Электрондық бөліктерді қолмен мүмкіндігінше аз уақыт ұстаңыз.
- Магниттенбейтін құралдарды пайдаланыңыз.
- Бөліктерді ұстамас бұрын боялмаған метал бетін ұстау арқылы статикалық электр тогын разрядтаңыз.
- Бөлікті алған кезде оны электростатикалық заряд өтпейтін контейнерде сақтаңыз.

# <span id="page-33-0"></span>**11 Қолжетімділік**

HP мүмкіндіктері шектеулі адамдарды қоса барлығы пайдалана алатын өнімдер мен қызметтерді оқшаулы түрде немесе тиісті көмекші құрылғылармен жасақтайды, өндіреді және нарыққа шығарады.

### **Қолдау көрсетілетін көмекші технологиялар**

HP өнімдері операциялық жүйенің әр түрлі көмекші технологияларына қолдау көрсетеді және оларды қосымша көмекші технологиялармен жұмыс істеуге теңшеуге болады. Көмекші мүмкіндіктер туралы қосымша ақпаратты табу үшін құрылғыдағы Іздеу мүмкіндігін пайдаланыңыз.

**ЕСКЕРТПЕ:** Белгілі бір көмекші технологиясының өнімі туралы қосымша ақпаратты алу үшін осы өнімнің тұтынушыға қолдау қызметіне хабарласыңыз.

## **Қолдау қызметіне хабарласу**

Біз үнемі өнімдер мен қызметтердің қолжетімділігін жақсартамыз және пайдаланушылардың пікірлерін күтеміз. Егер өнімге қатысты сұрағыңыз болса немесе сізге көмегі тиген қолжетімділік мүмкіндіктері жөнінде бізге айтқыңыз келсе, бізге +1 (888) 259-5707 нөмірі арқылы, дүйсенбі-жұма, 06:00-21:00 Америкадағы қысқы уақыт аймағында хабарласыңыз. Егер саңырау болып немесе құлағыңыз нашар естіп, TRS/VRS/WebCapTel пайдалансаңыз, +1 (877) 656-7058 нөмірі арқылы, дүйсенбі-жұма, 06:00-21:00 Mountain уақытында бізге қоңырау шалып, техникалық қолдау бойынша немесе қолжетімділік сұрақтарымен бізге Америкадағы қысқы уақыт аймағында хабарласыңыз.

**ЕСКЕРТПЕ:** Қолдау қызметі ағылшынша ғана көрсетіледі.

# <span id="page-34-0"></span>**Индекс**

#### **А**

анықтама және қолдау көрсету [1](#page-6-0)

#### **Ә**

әрекеттік пернелер [6](#page-11-0)

#### **Ж**

жауапсыз жүйе [5](#page-10-0) жұмысты аяқтау [5](#page-10-0)

**И** интернет, жалғау [4](#page-9-0)

**К** компьютерді өшіру [5](#page-10-0)

#### **Қ**

қолжетімділік [28](#page-33-0)

#### **П**

пернелер үйлесімі [6](#page-11-0)

### **Т**

техникалық сипаттамалары [26](#page-31-0)

#### **Э**

электростатикалық разряд [27](#page-32-0)

### **F**

fn пернесі [6](#page-11-0)

### **H**

HP PC Hardware Diagnostics (UEFI) пайдалану [24](#page-29-0)